## 以太网版本读卡器 IP 地址设置说明

# 一、运行 PC 工具 (L6 系列用 2018 年版本)

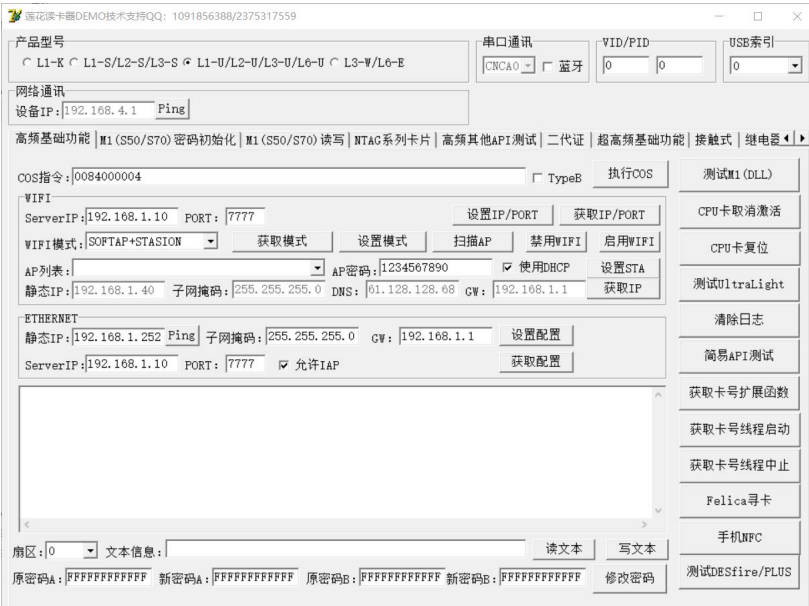

#### 默认选择 L1-U,通过 USB 通道配置

## 二、在 ETHERNET 框里面配置相关信息

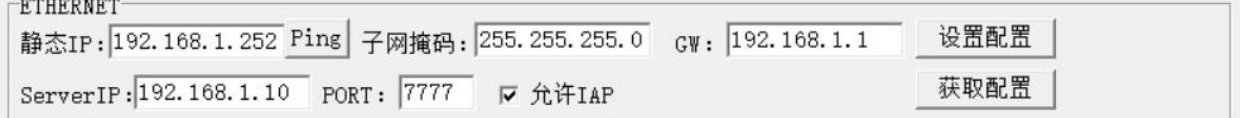

静态 IP:所在网段 IP

子网掩码: 所在网段掩码

GW:所在网段网关

SERVERIP\PORT:使用主动上传 UID 固件使用,其他固件随意设置即可

### 三、特别说明

#### IP 地址设置后,需要重新上电生效

然后用系统自带 PING 测试